## **OFFICE 365 INDICAZIONI PER LA VISUALIZZAZIONE DELLA CLASSE DI APPARTENENZA**

Con questo tutorial, sarà possibile procedere con l'accesso al portale Office 365 e visualizzare le informazioni personali dell'account di Office, compresa l'indicazione della classe di appartenenza per l'anno scolastico 2020-2021.

**1.** Collegarsi al sito Office 365 per il log-in e cliccare sull'icona "Accedi".

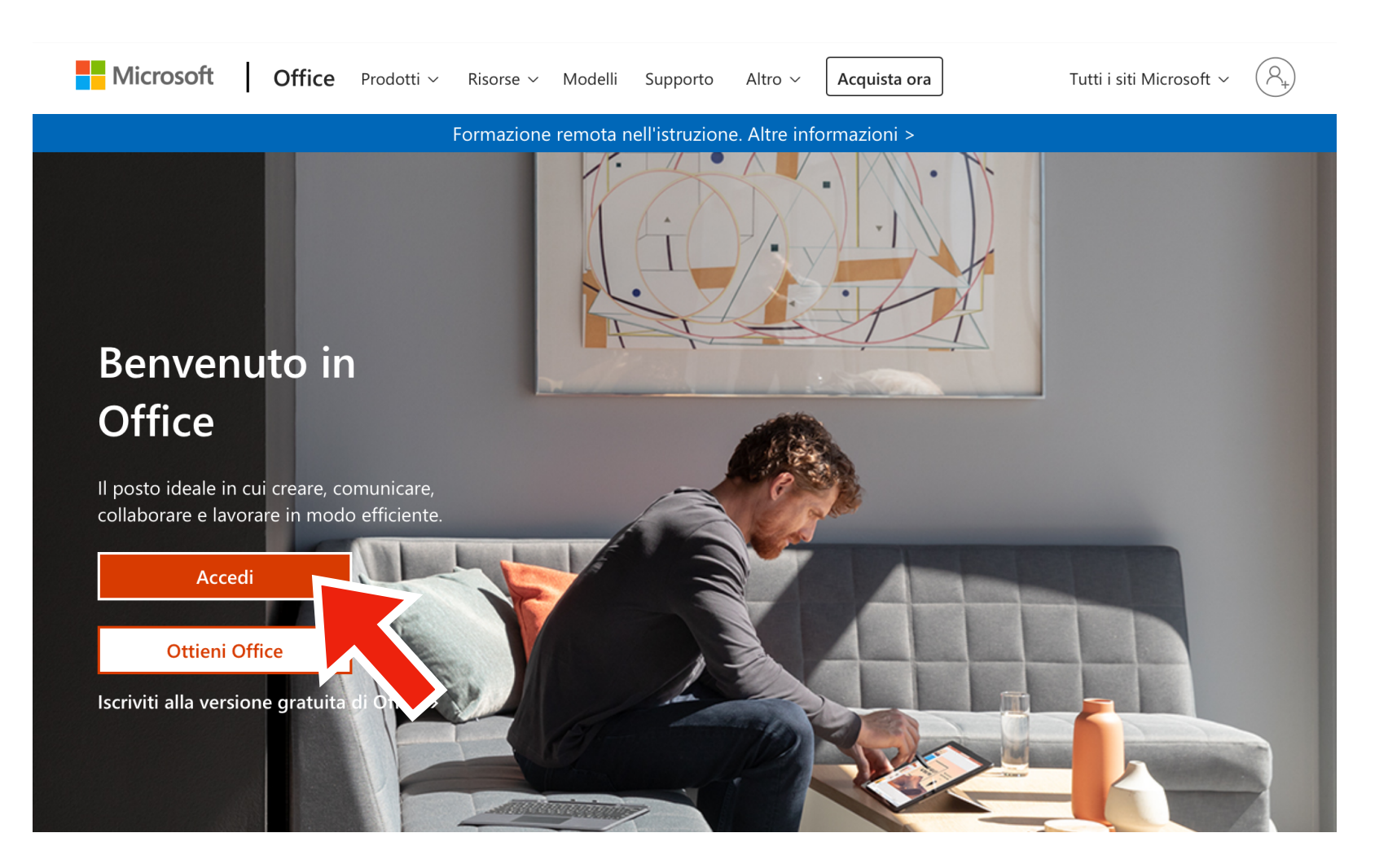

**2.** Nella finestra seguente, inserire le credenziali ricevute per posta digitando nella riga "Posta elettronica, tel..." il nome utente e, nella pagina successiva, la password nella relativa riga:

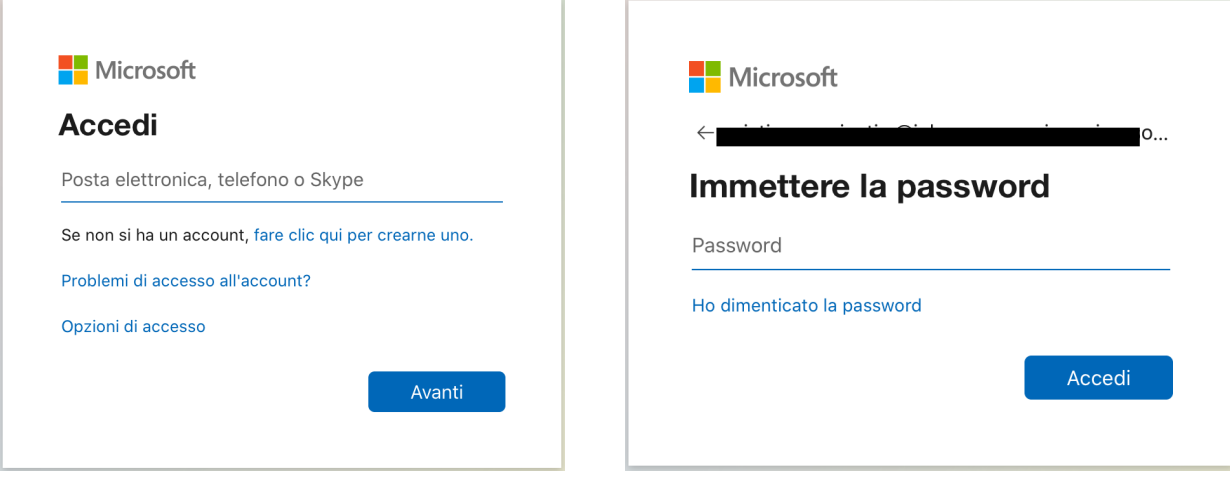

**3.** Solo in caso di primo accesso, verrà richiesto per motivi di sicurezza, il cambio della password ricevuta. Per proseguire, digitare la password corrente nella prima riga e nelle successive due, nei campi "Nuova password" e "Conferma password", una **nuova password da creare** con le seguenti caratteristiche di sicurezza: **almeno otto caratteri**, con almeno **una lettera maiuscola,** ed almeno **un numero**.

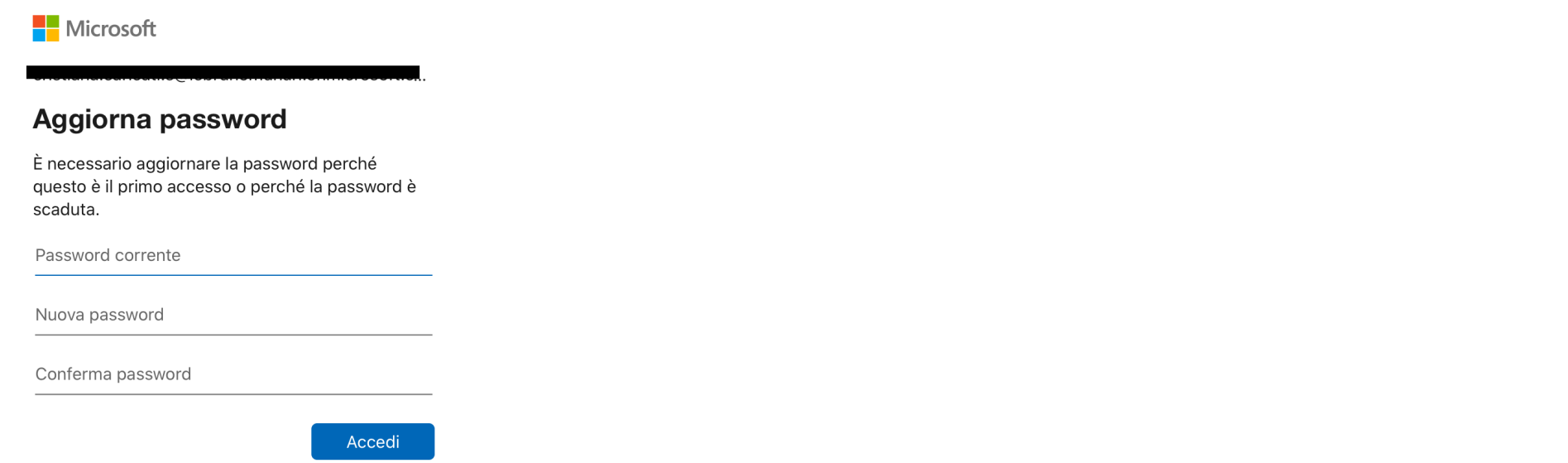

**4.** Ad accesso avvenuto, si presenta la schermata principale di Office con le applicazioni e il programma **Teams**, necessario per le riunioni in sincrono. In questa schermata fare clic sull'icona in alto a destra per aprire il menu del profilo utente.

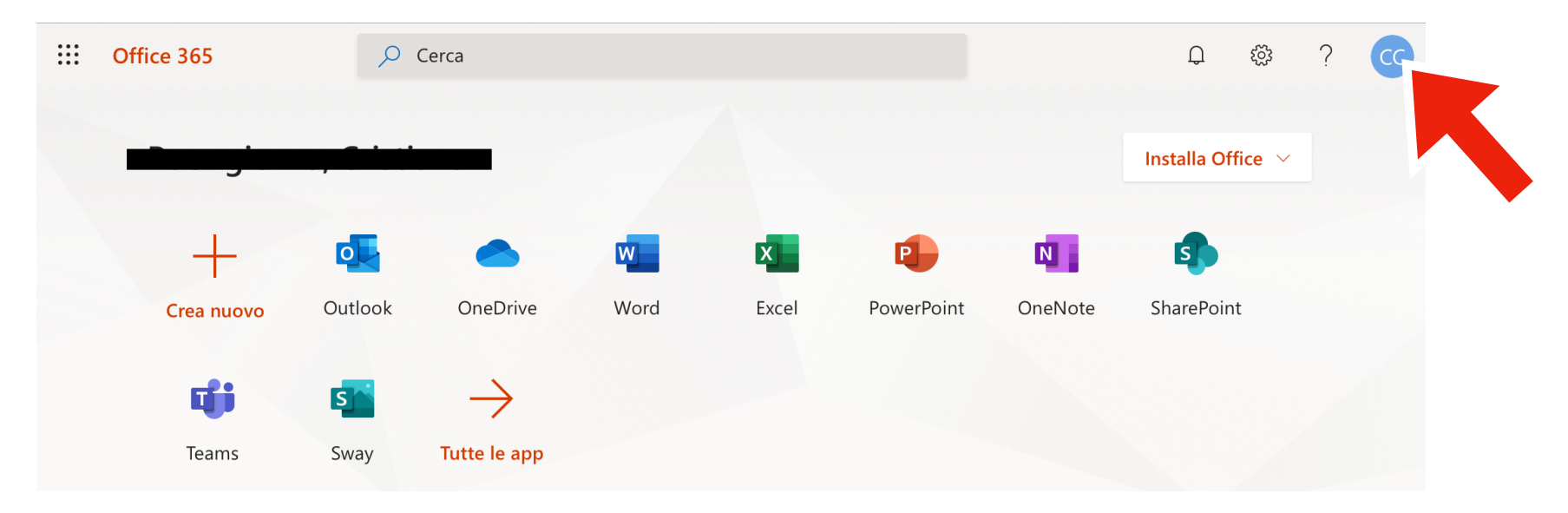

**5.** Quindi cliccare su link "**Il mio account**" per aprire le informazioni relative all'account personale.

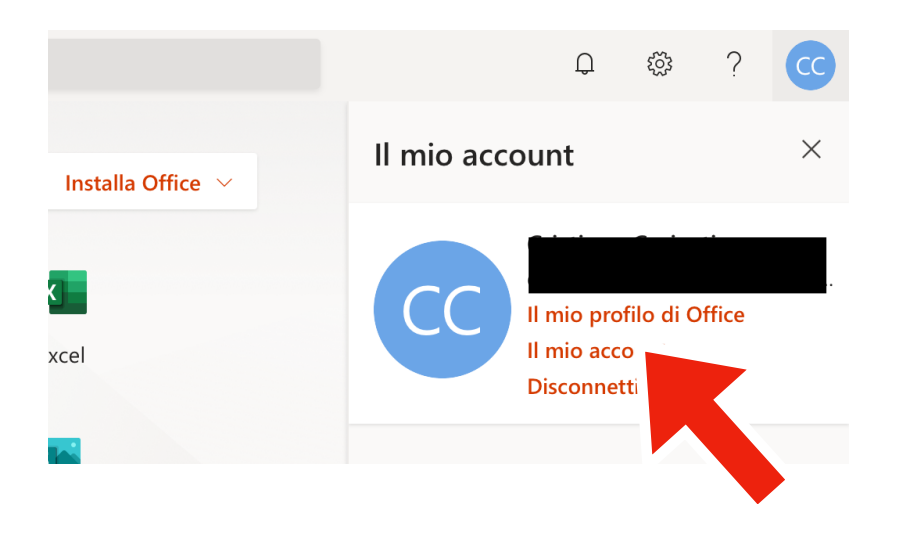

**6.** Si aprirà quindi la finestra relativa all'account personale. Nel menù a sinistra, cliccare sull'icona "Sottoscrizioni".

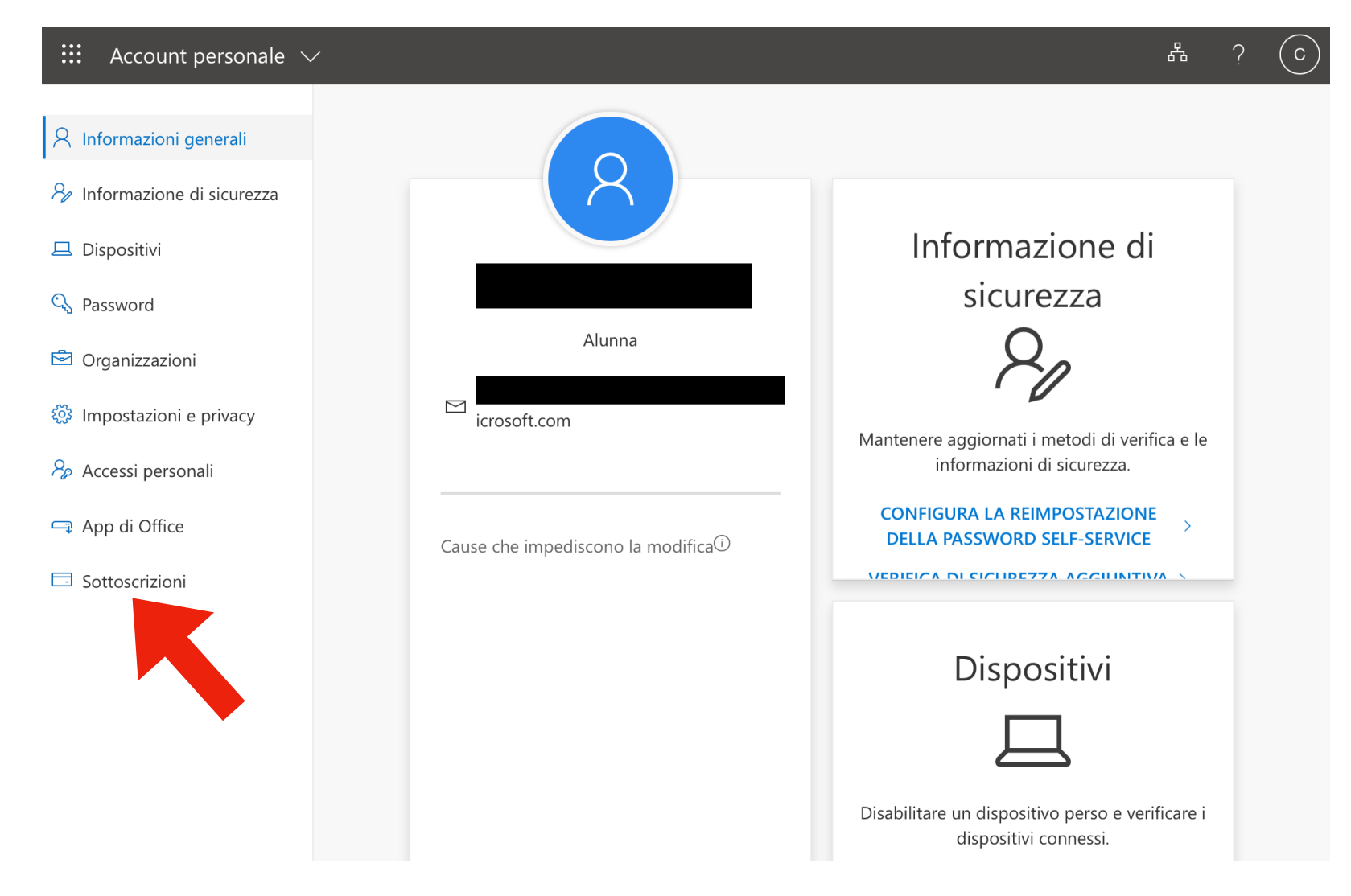

**7.** Nella schermata seguente, nel menu a sinistra, cliccare su "Informazioni personali" per visualizzare i dati relativi alla tipologia di account e la classe di appartenenza.

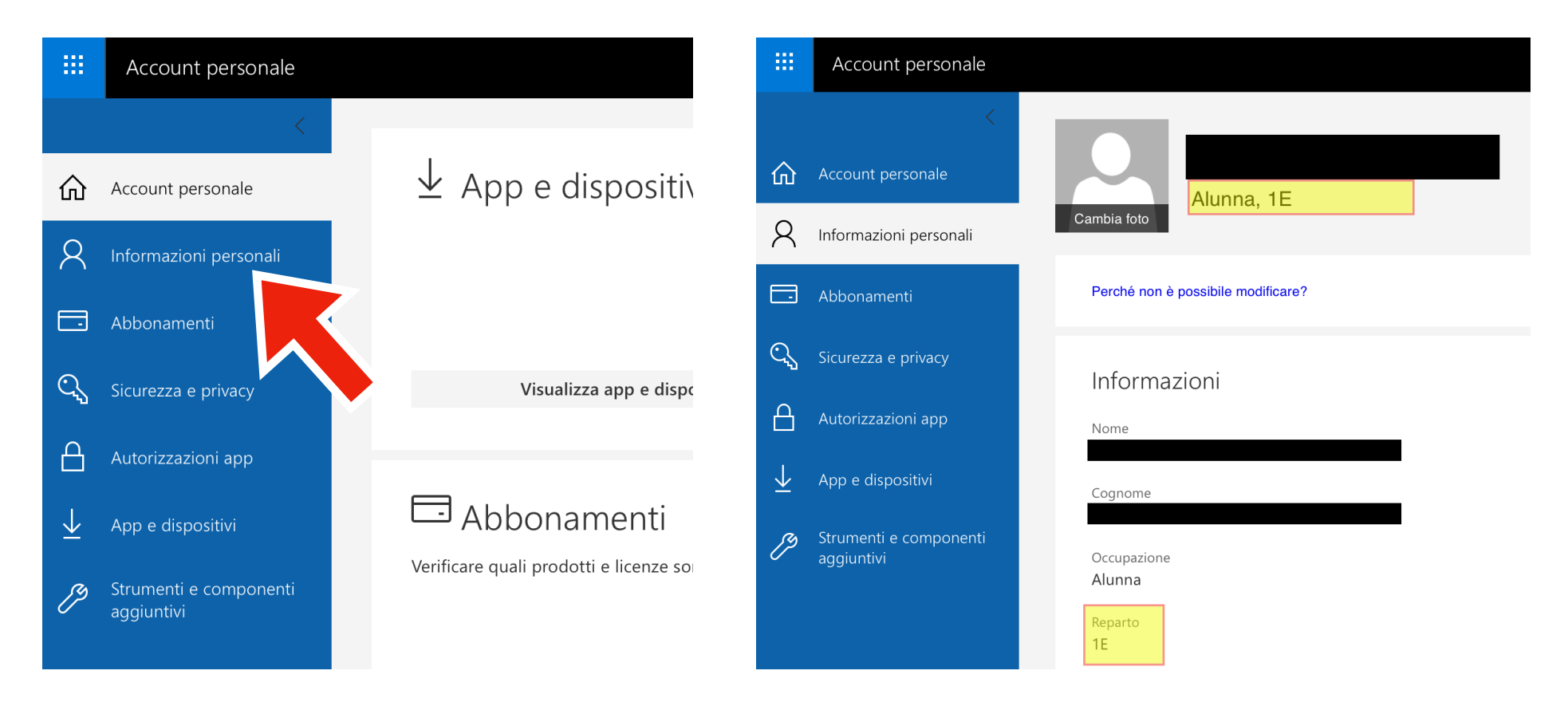